# Zoomでのご受講方法(スマートフォン・タブレット編)

[◎事前準備](#page-0-0)

[◎接続方法](#page-0-1)

◎Zoom[ミーティング参加中の主な操作](#page-3-0)

### <span id="page-0-0"></span>◎事前準備

ご準備いただくもの:スマートフォンやタブレット(iPhone、android) マイク、カメラ、スピーカーは内蔵されていますので、周辺機器の準備は不要です。

1.初めての方:**Zoom**アプリの取得 事前にアプリ「Zoom Cloud Meeings」を入手します。

iPhoneの場合

<https://apps.apple.com/jp/app/zoom-cloud-meetings/id546505307>

Androidスマホの場合

<https://play.google.com/store/apps/details?id=us.zoom.videomeetings&hl=ja>

お願い:

オンライン講座では、講師や受講生様の通信状況により音声や画像が乱れることもございます。 **-**声が聞きづらい場合はイヤホンをご使用ください。 **-**出来るだけ通信環境が良いところでのご参加を推奨いたします。

## <span id="page-0-1"></span>◎接続方法

Zoomミーティングに参加するための下記情報をご登録いただいているメールアドレス宛にご 連絡いたします。

**------------------------------------**

**■**招待**URL**

- **■**ミーティング**ID**
- **■**ミーティングパスワード **------------------------------------**

### Ⅰ.招待**URL**をタップして参加する方法

1.招待URLをタップしてください。 ホストが参加を許可しますのでそれまでお待ちください。

#### Ⅱ.ミーティング**ID**とミーティングパスワードで参加する方法

1.取得したZoomアプリを起動してください。 ※以下、お使いの機種により画面表示内容が多少異なります。

1

2.「ミーティングに参加」をタップしてください。

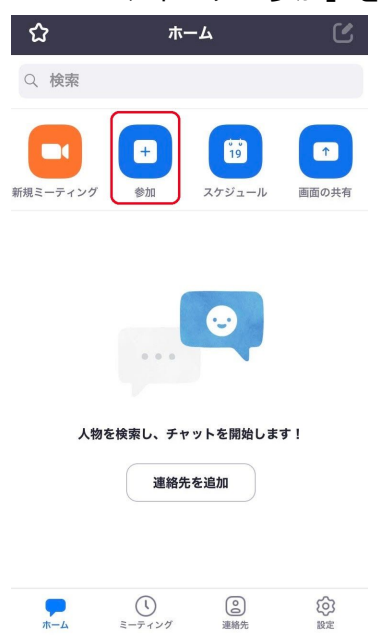

3.「ミーティングID」と「名前」を入力し、「ミーティングに参加」をタップしてください (参加オプションは操作せず、そのままお進みください)。

※お名前が申込者名と異なる場合はミーティングに参加後にチャットにてホストにご連絡く ださい。

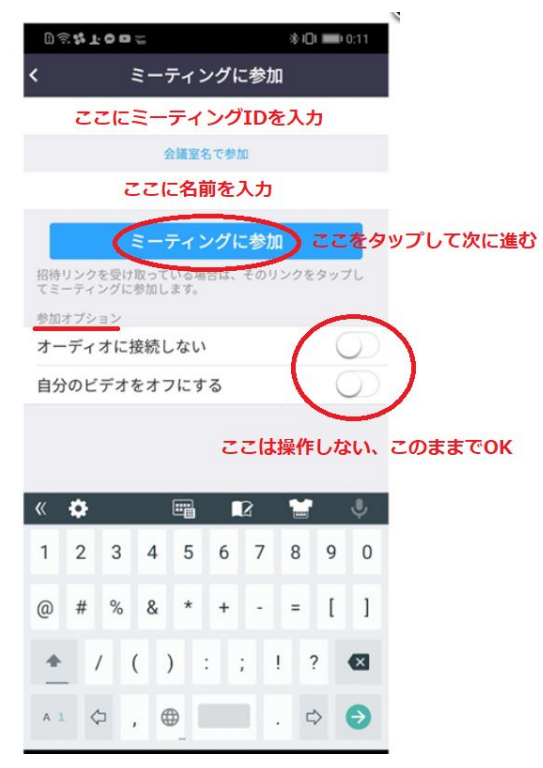

※参加オプションについて

‐「オーディオに接続しない」

オンにするとマイクとスピーカーが使えない設定になり、音声のやり取りができなくなります。

‐「自分のビデオをオフにする」

オンにするとご自身のお顔が映らなくなりますが、基本的にはお顔を映した状態で講座をご受講くださ い。

4.ミーティングパスワードを入力してください。

5.アプリに対してマイクやビデオの使用や通知を許可してください(それぞれ「OK」または 「許可」をタップしてください)。

※お持ちの端末の設定によりこの画面は表示されない場合もあります。

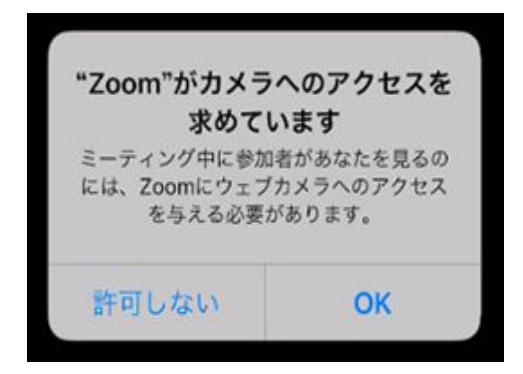

#### 6.オーディオへの参加についての表示

iPhoneで下記画面が出たら「インターネットを使用した通話」をタップしてください。 Androidでは、「デバイスオーディオを介して通話」をタップしてください。

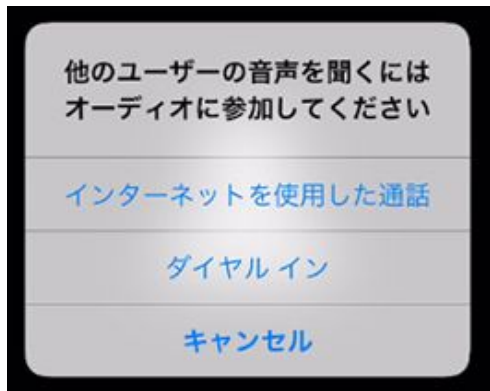

7.ホストが参加を許可するまでお待ちください。

## <span id="page-3-0"></span>◎**Zoom**ミーティング参加中の主な操作

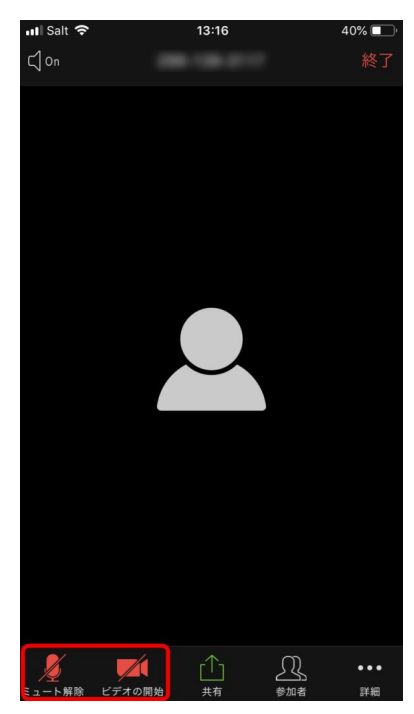

① マイク(音声)のオン、オフ

画面左下のマイクのアイコンをタップすると、マイク (音声) のオン、オフの操作ができます。オフの時「ミュート(=消 音)」、オンの時「ミュート解除」と表記されます。発言する 際はミュートを解除してお話ください。また、発言が終わりま したら、ミュートにお戻しください。

②カメラのオン、オフ ビデオカメラのアイコンをタップすると、カメラのオン、オフ の操作ができます。

③ホストにメッセージを送りたいとき:チャット 「参加者」をタップしてチャットを送りたい参加者の名前を タップすると、チャットボックスが立ち上がります。そちらか らメッセージ送信ください。送信したら左上の「閉じる」を タップしてメイン画面に戻ります。